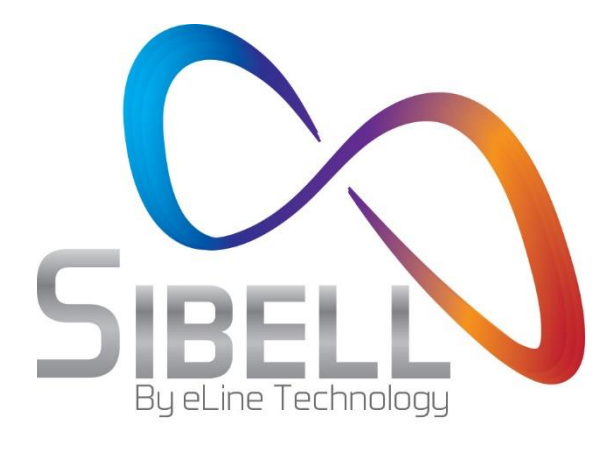

# **IP PTZ Speed Camera User Manual**

Please read this manual carefully before use of the products and preserve for reference purposes. Specifications are subject to change without notice\*

# **Disclaimer**

- This manual is provided for user reference only, without legal restraint.
- This manual is useful for many models. Some functions introduced in the manual may be not available for some models. Please take the real models as the standard.
- This content of this manual is subject to change without prior notice, and the updates will be added into the new version of this manual.
- This manual may contain several technically incorrect places or printing errors, please feel free to let us know. We will readily improve or update the procedures described in the manual.

# **Notes on Safety**

- Please use the specified power supply to connect.
- Do not attempt to disassemble the camera; in order to prevent electric shock, do not remove screws or covers.
- There are no user-serviceable parts inside. Please contact the nearest service center as soon as possible if there is any failure.
- Avoid from incorrect operation, shock vibration, heavy pressing which can cause damage to product.
- Do not use corrosive detergent to clean main body of the camera. If necessary, please use soft dry cloth to wipe dirt; for hard contamination, use neutral detergent. Any cleanser for high grade furniture is applicable.
- Avoid aiming the camera directly towards extremely bright objects, such as sun, as this may damage the image sensor.
- Please follow the instructions to install the camera. Do not reverse the camera or the reversing image will be received.
- Do not operate it incase temperature, humidity and power supply are beyond the limited stipulations.
- Keep away from heat sources such as radiators, heat registers, stove, etc.
- Do not expose the product to the direct airflow from an air conditioner. Otherwise, it may cause moisture condensation inside the clear dome due to temperature difference between internal and external of the dome camera.

## **Contents**

[Chapter 1 Introduction](#page-4-0)

[Chapter 2 IE Remote Access](#page-5-0)

- $\frac{2.1}{2.1.1}$  $\frac{2.1}{2.1.1}$  $\frac{2.1}{2.1.1}$ 
	- $\frac{2.1.1}{2.1.2}$  $\frac{2.1.1}{2.1.2}$  $\frac{2.1.1}{2.1.2}$  [Access through IP-Tool](#page-5-2)
		- [Directly Access through IE](#page-7-0)
- [2.2](#page-9-0) [WAN](#page-9-0)
- [Chapter 3 Remote Preview](#page-12-0)

## [Chapter 4 Menu Setup](#page-14-0)

- [4.1](#page-14-1) [System Information](#page-14-1)
- [4.2](#page-15-0) [System Setup](#page-15-0)
	- [4.2.1](#page-15-1) [Auto PT Flip](#page-15-1)
	- [4.2.2](#page-15-2) [Language Setup](#page-15-2)
	- [4.2.3](#page-15-3) [RS485 Setup](#page-15-3)
	- [4.2.4](#page-16-0) [Date Setup](#page-16-0)
	- [4.2.5](#page-16-1) [Title Setup](#page-16-1)
	- [4.2.6](#page-17-0) [North Setup](#page-17-0)
	- [4.2.7](#page-17-1) [New Password and Change Password](#page-17-1)
	- [4.2.8](#page-18-0) [Auto Exit Time](#page-18-0)
- [4.3](#page-18-1) [Camera Setup](#page-18-1)
	- [4.3.1](#page-18-2) [Camera Control](#page-18-2)<br>4.3.2 Image Setup
	- **[Image Setup](#page-19-0)**
	- [4.3.3](#page-21-0) [Lens Setup](#page-21-0)
	- [4.3.4](#page-22-0) [Day & Night Setup](#page-22-0)
	- [4.3.5](#page-22-1) [Video Format](#page-22-1)
- [4.4](#page-22-2) [Dome Function](#page-22-2)
	- [4.4.1](#page-23-0) [Preset Setup](#page-23-0)
	- [4.4.2](#page-24-0) [Cruise Setup](#page-24-0)
	- $\overline{4.4.3}$  $\overline{4.4.3}$  $\overline{4.4.3}$  [Grouping Setup](#page-25-0)<br>4.4.4 Task Setup
	- [Task Setup](#page-25-1)
	- [4.4.5](#page-26-0) [Track Setup](#page-26-0)
	- [4.4.6](#page-27-0) [Alarm Setup](#page-27-0)
	- [4.4.7](#page-28-0) [Privacy Mask](#page-28-0)
	- $\frac{4.4.8}{4.4.9}$  $\frac{4.4.8}{4.4.9}$  $\frac{4.4.8}{4.4.9}$  [Home Position](#page-28-1)
	- [Wiper Setup](#page-29-0)
- [4.5](#page-29-1) [Display Setup](#page-29-1)
- [4.6](#page-29-2) [Load Default](#page-29-2)

## [Chapter 5 Remote Configuration](#page-31-0)

- [5.1](#page-31-1) [System Configuration](#page-31-1)
	- [5.1.1](#page-31-2) [Basic Information](#page-31-2)
	- [5.1.2](#page-31-3) [Date and Time Configuration](#page-31-3)
	- [5.1.3](#page-32-0) [Local Config](#page-32-0)

[5.1.4](#page-32-1) [SD Card](#page-32-1)

- [5.2](#page-33-0) [Image Configuration](#page-33-0)
	- [5.2.1](#page-33-1) [Video / Audio Configuration](#page-33-1)
	- [5.2.2](#page-33-2) [OSD Configuration](#page-33-2)
	- [5.2.3](#page-34-0) [Camera Setup](#page-34-0)
- [5.3](#page-34-1) [PTZ Configuration](#page-34-1)
	- [5.3.1](#page-34-2) [PTZ and Password Setting](#page-34-2)<br>5.3.2 Load Default
		- [Load Default](#page-35-0)
		- [5.3.3](#page-35-1) [Dome Function](#page-35-1)
- [5.4](#page-35-2) [Alarm Configuration](#page-35-2)
	- [5.4.1](#page-35-3) [Motion Detection](#page-35-3)
	- [5.4.2](#page-38-0) [Alarm Input](#page-38-0)
	- [5.4.3](#page-39-0) [Alarm Out](#page-39-0)
	- [5.4.4](#page-40-0) [Alarm Server](#page-40-0)
- [5.5](#page-40-1) [Network Configuration](#page-40-1)
	- [5.5.1](#page-40-2) [TCP/IPv4](#page-40-2)
	- $\overline{5.5.2}$  $\overline{5.5.2}$  $\overline{5.5.2}$  [Port](#page-42-0)
	- [5.5.3](#page-42-1) [Central Server](#page-42-1)
	- [5.5.4](#page-42-2) [DDNS Configuration](#page-42-2)
	- [5.5.5](#page-44-0) [SNMP](#page-44-0)
	- $\overline{\frac{5.5.6}{5.5.7}}$  $\overline{\frac{5.5.6}{5.5.7}}$  $\overline{\frac{5.5.6}{5.5.7}}$  [RTSP](#page-45-0)
	- $\frac{5.5.7}{5.5.8}$  $\frac{5.5.7}{5.5.8}$  $\frac{5.5.7}{5.5.8}$  [UPnP](#page-46-0)<br>E-mail
	- [E-mail](#page-46-1)<br>FTP
	- $5.5.9$
- [5.6](#page-48-0) [Security Configuration](#page-48-0)
	- [5.6.1](#page-48-1) [User Configuration](#page-48-1)
	- [5.6.2](#page-50-0) [Online Video User](#page-50-0)
	- [5.6.3](#page-50-1) [Block and Allow Lists](#page-50-1)
- [5.7](#page-51-0) [Maintenance](#page-51-0)
	- [5.7.1](#page-51-1) [Backup & Restore](#page-51-1)
	- [5.7.2](#page-51-2) [Reboot Device](#page-51-2)
	- [5.7.3](#page-51-3) [Upgrade](#page-51-3)
	- [5.7.4](#page-52-0) [Log](#page-52-0)

[Chapter 6 Playback](#page-53-0)

[6.1 Photo Search](#page-53-1)

[6.2 Video Search](#page-54-0)

[Chapter 7 Q & A](#page-56-0)

[Appendix Preset Description](#page-57-0)

# <span id="page-4-0"></span>**Chapter 1 Introduction**

This IP speed dome camera is front-end equipment used for video capture. Its digital flip technology makes omni-directional and non-blind-spot monitoring a reality. It utilizes most advanced technologies, such as video encoding and decoding technology, and complies with the TCP/IP protocol, SoC., etc., to ensure this system more stable and reliable.

This product is widely used in banks, telecommunication systems, electricity power departments, law systems, factories, storehouses, uptowns, etc. In addition, it is also an ideal choice for surveillance sites with middle or high risks.

- 1/3 " CMOS progressive scan
- HD network video output
- H.264/H.265 image compression format
- TCP/IP, DHCP, DDNS, NTP, RTSP, SMTP, FTP, PPPoE
- SD card local storage, network remote storage
- Web GUI menu
- Support selected area amplification and PTZ function
- Provide standard SDK, easy to integrate with other digital system
- IP66 ingress protection; TVS 6KV lightning protection, surge protection

# <span id="page-5-0"></span>**Chapter 2 IE Remote Access**

You may connect IP-Cam via LAN or WAN. Here we use IE browser (6.0) for example. The details are as follows:

## <span id="page-5-1"></span>**2.1 LAN**

In LAN, there are two ways to access IP-Cam: 1. access through IP-Tool; 2. directly access through IE browser.

## <span id="page-5-2"></span>**2.1.1 Access through IP-Tool**

Network connection:

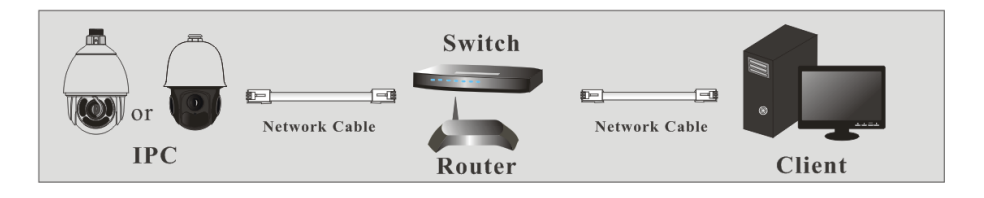

① Make sure the PC and IP-Cam are connected to the LAN and the IP-Tool is installed

on the PC from the CD.

② Double click the IP-Tool icon on the desktop to run the software as shown below:

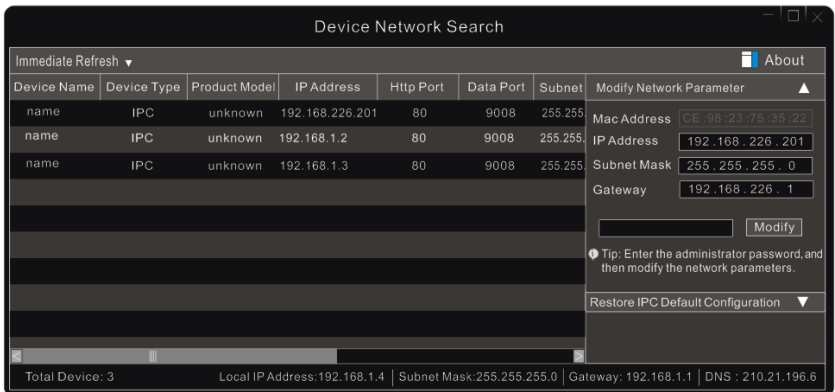

③ Modify the IP address. The **default** IP address of this camera is **192.168.226.201**. Click

the information of the camera listed in the above table to show the network information on the right hand. Modify the IP address and gateway of the camera and make sure its network address is in the same local network segment as the computer's. Please modify the IP address of your device according to your local network configuration.

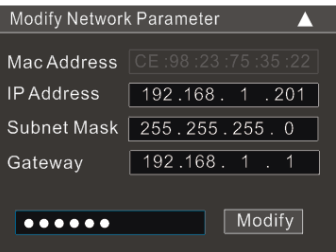

For example, the IP address of your computer is 192.168.1.4. So the IP address of the camera shall be changed to 192.168.1.**X**. After modification, please input the password of the administrator and click "Modify" button to modify the setting.

☞

The default password of the administrator is "*123456*".

④ Double click the IP address and then the system will pop up the IE browser to connect IP-CAM. IE browser will auto download the Active X control. After downloading, a login window will pop up as shown below.

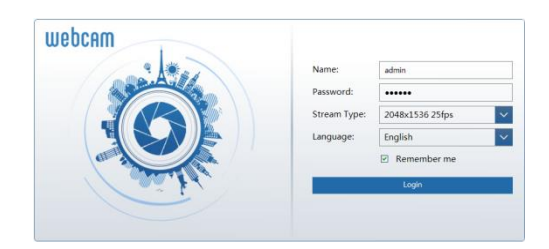

Input the username and password to log in.

The default username is "*admin*"; the default password is "123456".

## <span id="page-7-0"></span>**2.1.2 Directly Access through IE**

The default network settings are as shown below: IP address: **192.168.226.201** Subnet Mask: **255.255.255.0** Gateway: **192.168.226.1** HTTP: **80** Data port: **9008**

You may use the above default settings when you log in the camera for the first time. You may directly connect the camera to the computer through network cable.

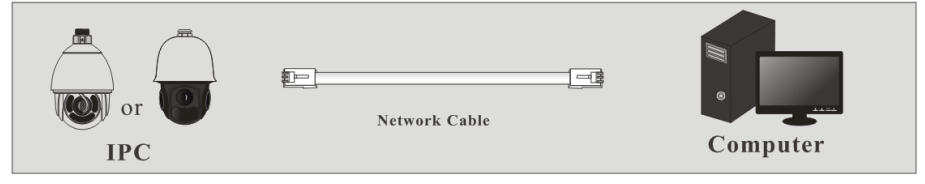

Select "Use the following IP address" and manually enter the following information: IP address: 192.168.226.4 Subnet Mask: 255.255.255.0

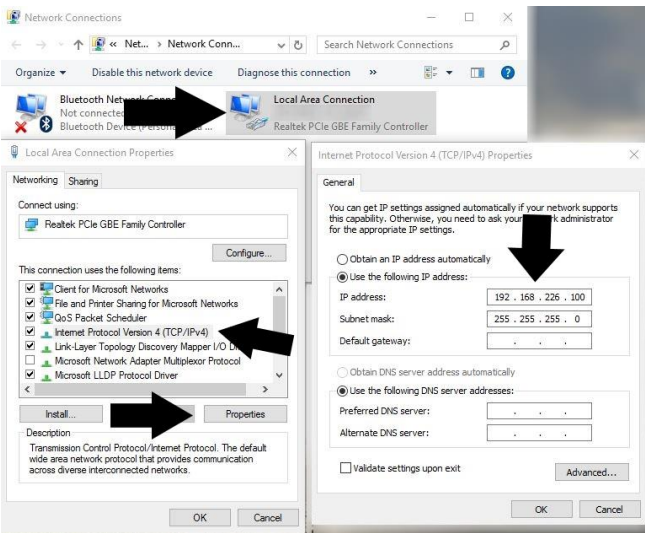

② Open the IE browser and input the default address of IP-Cam and connect. The IE

browser will download Active X control automatically.

\*\*IMPORTANT: You must configure IE Internet options before the Active X control will install. Proceed to do the following in Internet Explorer:

Click on Tools (cog wheel top right corner) > Internet Options > Security > Click Custom level > Scroll to **DOWNLOAD UNSIGNED ACTIVEX CONTROLS >** set it to **PROMPT** > Click OK.

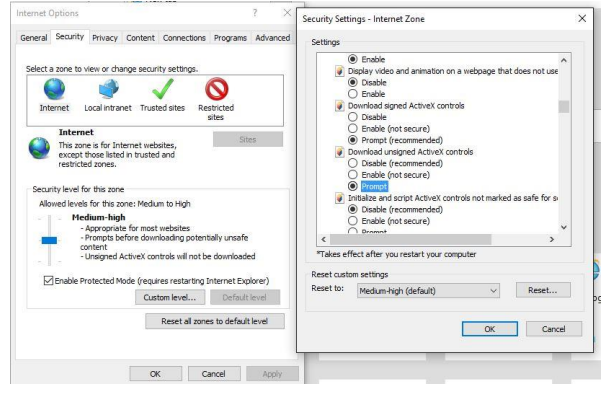

③ After downloading Active X control, the login dialog box will pop up.

④ Input the default username and password and then enter to view camera, and access camera settings.

## <span id="page-9-0"></span>**2.2 WAN (Router)**

➢ **Access through the router**

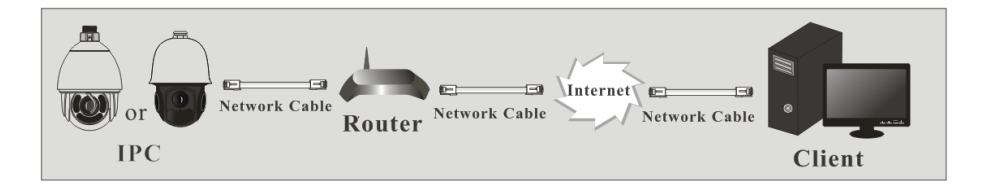

① Make sure the camera is well connected via LAN and then log into the camera via LAN and go to Config@Network @Port menu to set the port number.

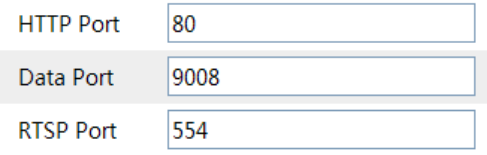

② Go to Config Network TCP/IPv4 menu to modify the IP address.

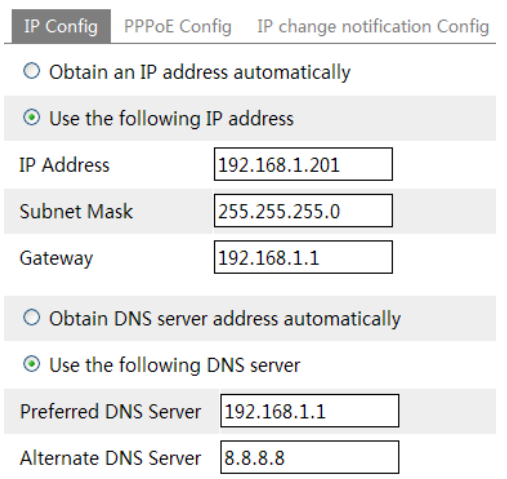

③ Go to the router's management interface through IE browser to forward the IP address and port of the camera. Login to the router by typing in the default gateway address into the web address bar of the browser (ex. http://192.168.1.1). Navigate to the Port forwarding, Virtual Server, Custom service, or Pinhole section in the router.

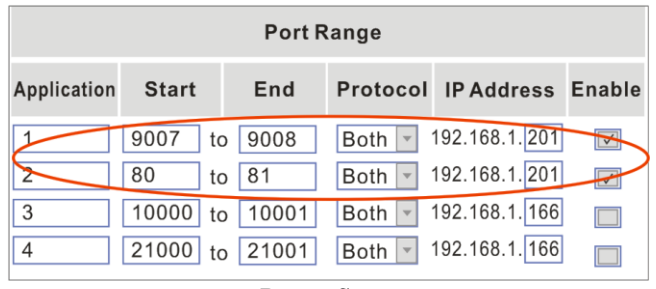

**Router Setup**

④ Open the IE browser and input WAN IP and http port to access. You can find the WAN IP address under the router status page. It is also called the "Internet IP address."

#### ➢ **Access through PPPoE dial-up**

Network connection

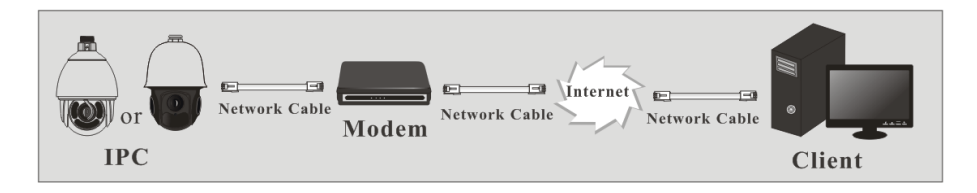

You may access the camera through PPPoE auto dial-up.

① Go to ConfigNetwork Port menu to set the port number.

 $(2)$  Go to Config  $\odot$  Network  $\odot$  TCP/IPv4 menu. Check "PPPoE Config" and then input the user name and password, which you can get from your internet service provider.

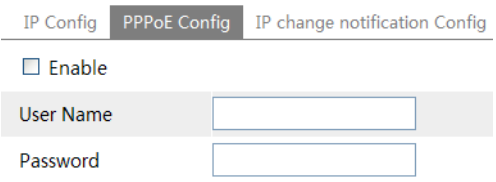

③ Go to Config Network DDNS menu. Before you configure the DDNS, please apply for a domain name first. Please refer [to 5.5.4 DDNS](#page-42-2) Configuration for detail information. ④ Open the IE browser and input the domain name and http port to access. **Access through static IP** 

Network connection

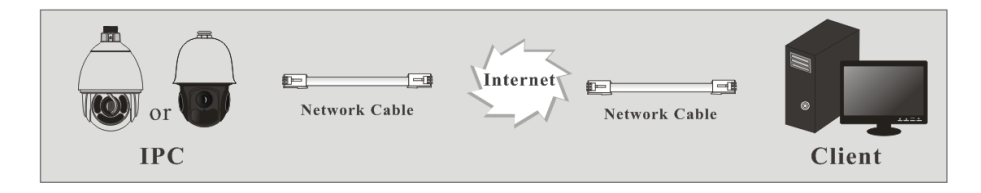

The setting steps are as follow:

① Go to ConfigNetwork Port menu to set the port number.

 $(2)$  Go to Config ONetwork OTCP/IPv4 menu to set the IP address. Check "Use the following IP address" and then input the static IP address and other parameters.

③ Open the IE browser and input its WAN IP and http port to access.

# <span id="page-12-0"></span>**Chapter 3 Remote Preview**

After you log in, you will see the following window.

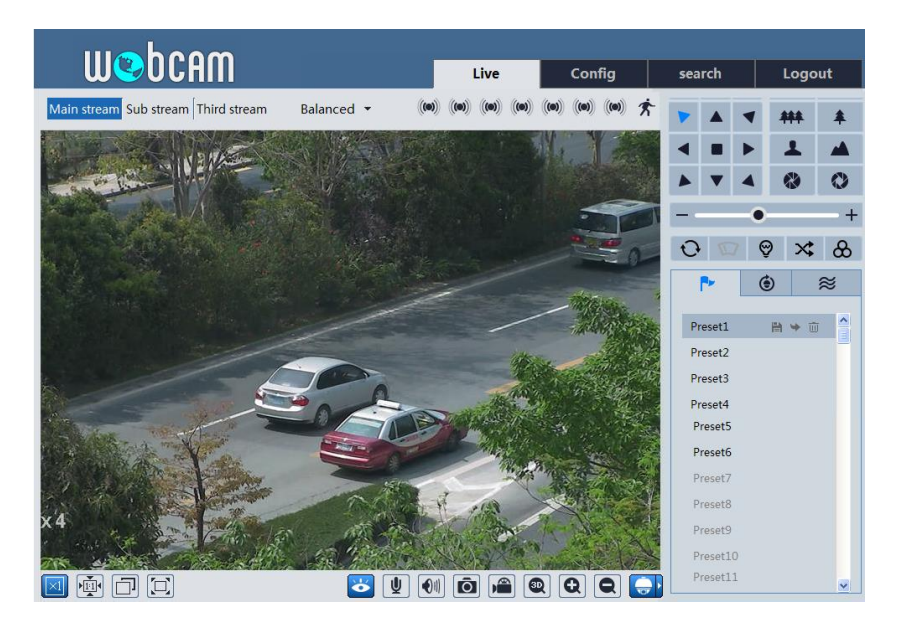

The descriptions of the icons in the remote preview interface are as follows:

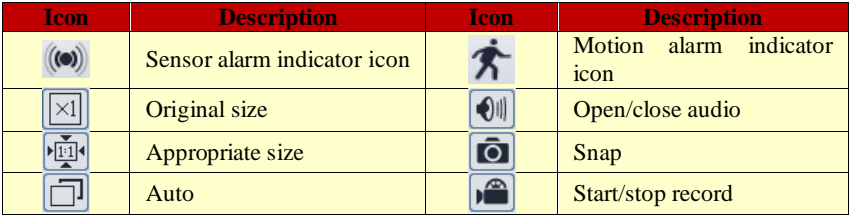

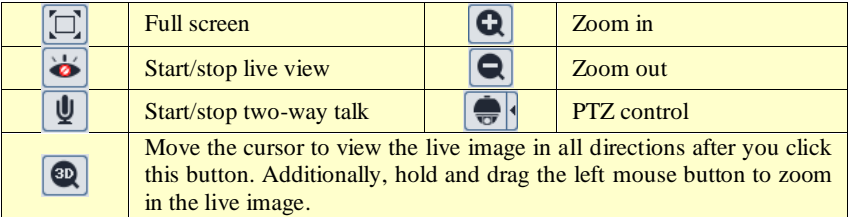

#### **\* Only one sensor alarm indicator icon can be displayed for some models.**

Click PTZ extended button to unfold PTZ control panel. In remote preview interface, you can view the image from every direction by controlling the PTZ.

The descriptions of the icons in the control panel are as follows:

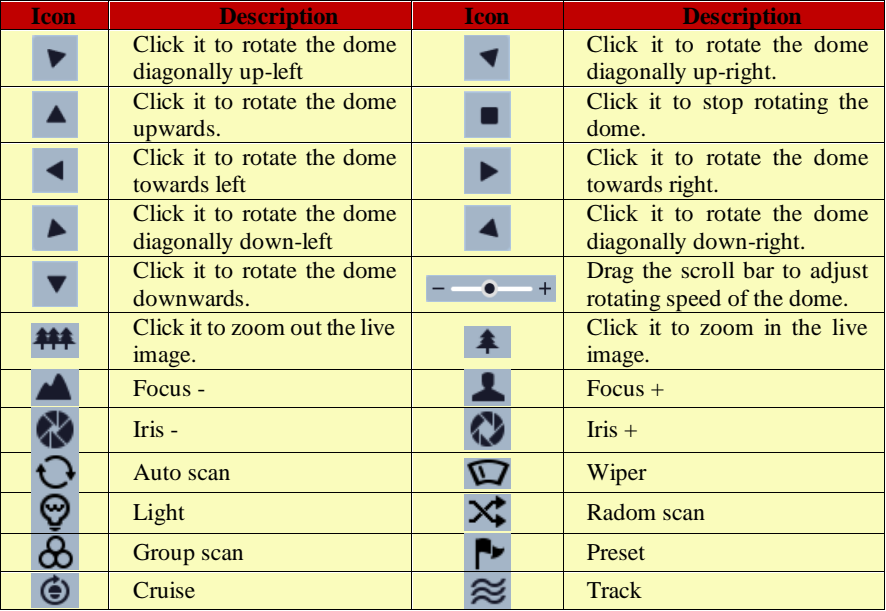

Select preset and click to call the preset. Select and set the preset and then click  $\Box$  to save the position of the preset. Select the set preset and click  $\overline{w}$  to delete it. Select cruise and click  $\Box$  to start cruise.

# <span id="page-14-0"></span>**Chapter 4 Menu Setup**

On the PTZ control panel of IE remote preview interface, call Preset 95 and click . This will take you to see the following main menu setup.

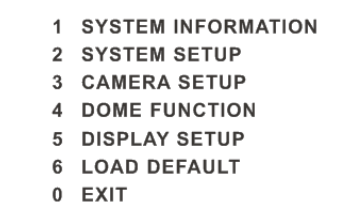

☞ The menu setup can be displayed when the resolution of the live is set to 1920×1080. After you go to the main menu interface, you can select the menu by clicking the direction

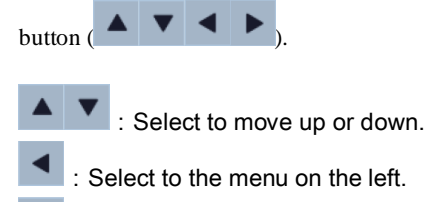

:Select sub-menu or to select the menu on the right.

## <span id="page-14-1"></span>**4.1 System Information**

Select System Setup by clicking  $\overline{\phantom{a}}$  or button and then click button to go to System Information menu as shown below:

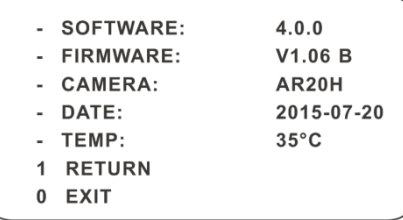

You can check the software and firmware version, camera, system temperature, date, dome ID, dome protocol and baud rate here.

## <span id="page-15-0"></span>**4.2 System Setup**

Select System Setup by clicking  $\overline{\bullet}$  or  $\overline{\bullet}$  button and then click button to enter System Setup as shown below:

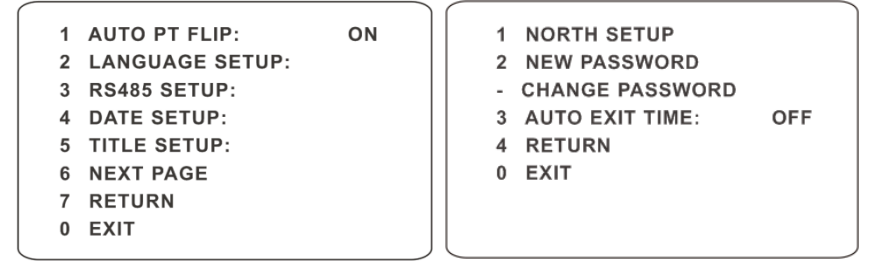

## <span id="page-15-1"></span>**4.2.1 Auto PT Flip**

Select Auto PT Flip and then click to set up the menu on the right; click  $\blacksquare$ 

button to select On/Off. Click button to return to the menu on the left and click button to select Exit. Now, you will see the remote preview interface.

After you exit the main menu, press and hold button to let the speed dome move to the bottom so that the dome will auto flip.

## <span id="page-15-2"></span>**4.2.2 Language Setup**

English or Chinese menu can be selected.

## <span id="page-15-3"></span>**4.2.3 RS485 Setup**

Go to System Setup <sup>O</sup>RS485 Setup as below:

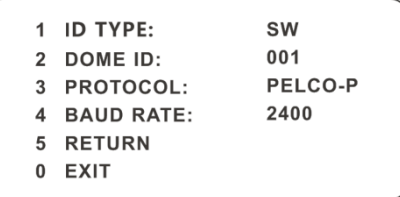

【Dome ID】: The available range is from 001 to 255.

【Protocol】: PELCOD or PELCOP is selectable.

【Baud Rate】: The baud rate is selectable from 1200 to 9600bps.

## <span id="page-16-0"></span>**4.2.4 Date Setup**

Go to System Setup <sup>O</sup>Date Setup menu as shown below:

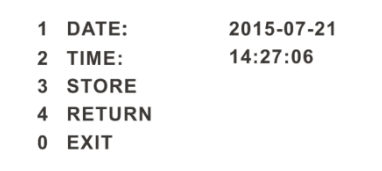

- 1 Set the date and time by clicking the direction button.
- 2 Select STORE to save the setting.

## <span id="page-16-1"></span>**4.2.5 Title Setup**

Go to System Setup <sup>O</sup>Title Setup as shown below:

1 DOME TITLE:  $name - - - - - - - - - -$ 2 STORE 3 RETURN 0 EXIT

You can click direction button to set the title and then save the setting.

## <span id="page-17-0"></span>**4.2.6 North Setup**

Go to System Setup  $\bullet$  North Setup as shown below:

```
1 STORE
2 RETURN
3 EXIT
Press iris- to switch menu mode
and PTZ mode
```
- 1 Choose a location by clicking the direction button.
- 2 Select STORE to save the setting.
- 3 The horizontal angle will treat the north position as a reference; otherwise, it will treat the horizontal origin as a reference to display the clockwise rotation angle of camera.
- 4 The vertical PTZ will treat its highest point as a reference (when the camera is parallel with the horizontal ground) to show the included angle between the camera and horizontal ground.

## <span id="page-17-1"></span>**4.2.7 New Password and Change Password**

● **New Password**

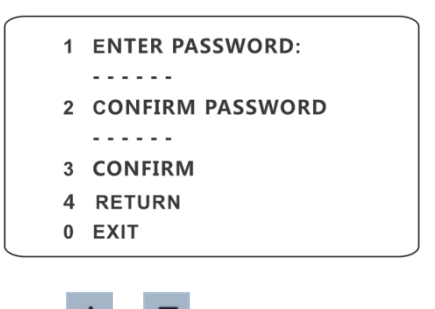

Enter the password by clicking  $\overline{\phantom{a}}$  or button.

- $\triangleright$  Numbers from 0 to 9 are available. The password should be 6 characters.
- ➢ Empty password is invalid when you set the initial new password.
- ➢ Password needs to be entered when you log in the next time.
- **Change Password**

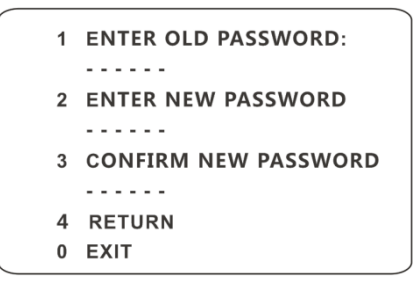

- ➢ Enter the current password and then input the new password twice. (Please refer to "New Password" for details.)
- ➢ Inputting empty new password means to delete the current password.

## <span id="page-18-0"></span>**4.2.8 Auto Exit Time**

Go to System Setup<sup>®</sup>Next Page<sup>®</sup>Auto Exit Time. You can set a time for the menu to exit automatically.

## <span id="page-18-1"></span>**4.3 Camera Setup**

After you go to camera setup menu, you will see the following menu.

```
1 CAMERA CONTROL
2 IMAGE SETUP
3 LENS SETUP
4 DAY NIGHT SETUP
5 PAL/NTSC:
             PAL
6 RETURN
0 EXIT
```
## <span id="page-18-2"></span>**4.3.1 Camera Control**

After you select Camera Control, you will see the following menu.

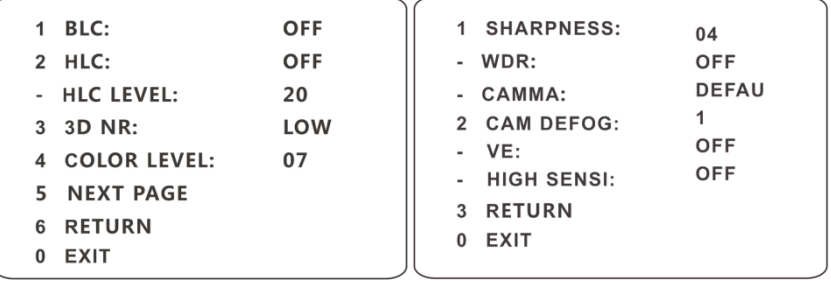

【BLC】:When the background light is so strong that the foreground is dark, the brightness of the whole image will improve by enhancing the visibility of the foreground image when the BLC function is enabled.

【HLC】: If enabled, the darker parst will be lightened, while the highlight part will be suppressed.

【HLC Level】:Range from 00~20.

【3D-NR】:Reduces the noise of the brightness and chroma of the image in low light condition.

【Color Level】:Adjust the saturation of the image.

【Sharpness】:Set the image definition.

【WDR】: If WDR is ON, it will help the speed dome provide clear images even under back light circumstances. When there are both very bright and very dark areas simultaneously in the field of view, WDR will balance the brightness level of the whole image and provide clear images with details.

【Gamma】:Measurement of the contrast of an image.

【CAM Defog】: Some products support this function.

#### <span id="page-19-0"></span>**4.3.2 Image Setup**

Select Image Setup to go to the following sub-menu.

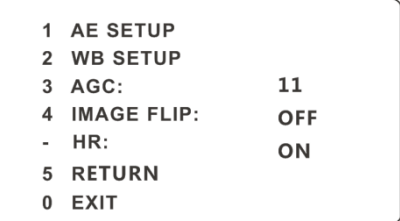

#### ● **AE Setup**

Go to AE Setup menu as shown below:

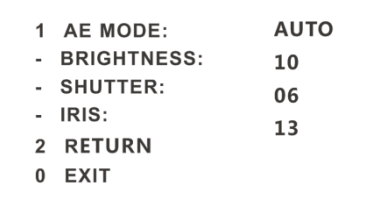

【AE MODE】: Auto, Bright, Shutter, IRIS, and Manual are optional.

【Brightness】: Range from 0(darkest)~20(brightness). It is available only when bright mode is selected.

【Shutter】:The lower the value of camera shutter is, the brighter the image is. It is available only when the shutter or manual mode is selected.

【IRIS】:The higher the value of the camera IRIS is, the more the light passes through. It is available only when the camera is IRIS or Manual mode.

#### ● **WB Setup**

Go to WB Setup menu as shown below:

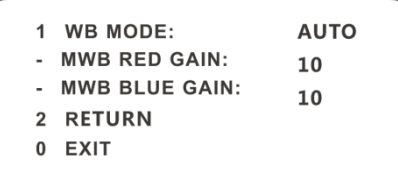

【WB Mode】:White Balance Mode. There are two options you can choose including auto and manual. You can select the mode according to different lighting condition.

【MWB Red Gain】:The operation is effective in manual mode.

【MWB Blue Gain】:The operation is effective in manual mode.

**[AGC]** The larger the number is, the higher the brightness and the more the noise in the image

- **Image Flip**
- ❖ MIRR: Turn over the image left or right.
- ❖ FLIP: Turn over the image up or down.
- ❖ ROTA: Turn over the image up, down, left or right.

#### <span id="page-21-0"></span>**4.3.3 Lens Setup**

Go to Camera Setup <sup>O</sup>Lens Setup menu as shown below:

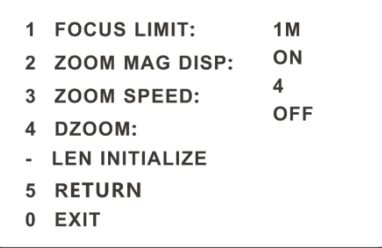

#### ● **Focus Limit**

Set the nearest distance of focus.

#### ● **Zoom MAG DISP**

If "ON" is selected, you will see the zoom magnification in the live image

#### ● **Zoom Speed**

Adjust zoom speed. The range is from 1 to 8.

#### ● **DZoom**

After enabling digital zoom mode, digital zoom will be increased on the basis of optical zoom.

#### ● **Len Initialize**

After enabling "Len Initialize", the camera lens will restore to factory default.

## <span id="page-22-0"></span>**4.3.4 Day & Night Setup**

Day & Night Mode includes three modes: Auto, Night, Day and Time.

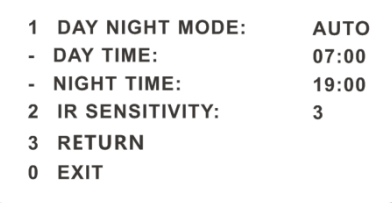

❖ Auto:Camera will automatically switch between day and night mode as needed

 $\bullet$  Night: The camera will be in night mode all the time.

❖ Day: The camera will be day mode at all the time.

❖ Time: Camera will regularly switch the mode between day and night according to the set day and night time. Day & Night Mode will be disabled if enabling this function.

#### ● **IR Sensitivity**

Set the level of the IR sensitivity. The higher the value is, the more the sensitive it is.

## <span id="page-22-1"></span>**4.3.5 Video Format**

PAL or NTSC is optional. (North America = NTSC)

## <span id="page-22-2"></span>**4.4 Dome Function**

Go to Dome Function menu as shown below:

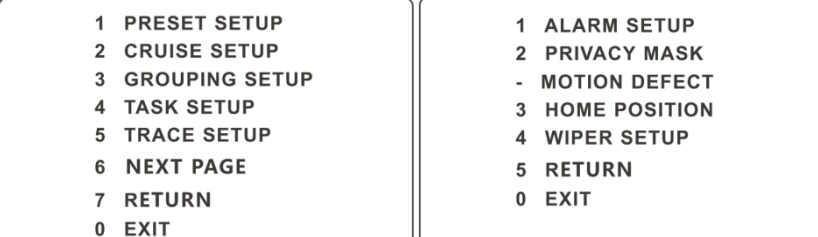

## <span id="page-23-0"></span>**4.4.1 Preset Setup**

This function is used to memorize the specific position of pan, tilt, zoom and focus, giving convenience for quick return to a position by calling preset.

Selecting the preset setup menu brings up the following menu.

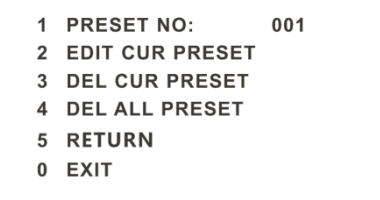

- 2 Select the preset number.
- 3 Go to Edit CUR Preset interface as below:

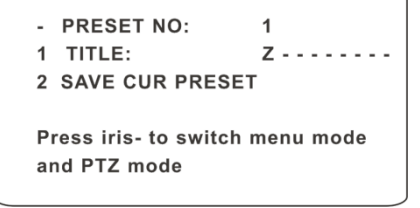

- 4 Press iris (minus) to switch menu mode and PTZ mode. And then set the position of the preset by clicking the direction buttons.
- 5 Set the title by clicking  $\bullet$  or button.
- 6 Save the setting.

## <span id="page-24-0"></span>**4.4.2 Cruise Setup (Tour)**

Go to Dome Function <sup>O</sup>Cruise Setup menu as below:

1 CRUISE NO:  $\overline{1}$ 2 EDIT CUR CRUISE 3 RUN CUR CRUISE ... 4 DEL ALL CRUISE 5 RETURN 0 EXIT

In this interface, by programming presets in cruise list in advance, the system will keep calling those presets at the set time in sequence when executing cruise command so that non-stop monitoring between multiple important positions can be achieved.

To set this up:

- 1 Select the cruise number.
- 2 Edit the current cruise. This camera supports 8 cruises and 16 presets for each cruise. Go to "Edit Cur Cruise" menu as shown below:

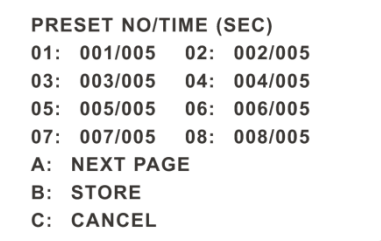

Set the preset and time. The preset ranges from 001 to 255 and the dwell time is from 05s to 240s.

- 3 Run the current cruise. The camera will automatically keep running according to the cruise you set until new command is received. The corresponding operating information will display on the screen when the camera is running.
- 4 Select STORE to save the setting.

## <span id="page-25-0"></span>**4.4.3 Grouping Setup**

Go to Dome Function <sup>O</sup>Grouping Setup as below:

1 EDIT GROUPING 2 RUN GROUPING ... 3 DEL GROUPING 4 RETURN  $0$   $EXIT$ 

Go to "Edit Grouping" menu as shown below.

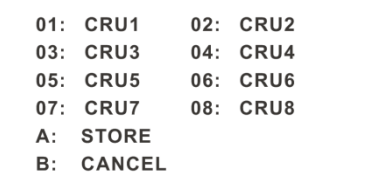

8 cruises can be set in a group. CRU 1 stands for Cruise 1, CRU 2 stands for Cruise 2 and so on. "Run Grouping" means to run the cruises in order.

#### <span id="page-25-1"></span>**4.4.4 Task Setup**

Go to Dome Function  $\odot$ Task Setup menu as shown below:

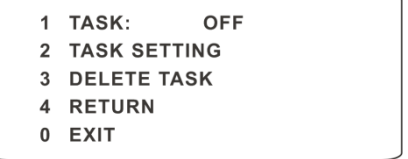

By dividing 24 hours into several periods and appointing different commands for each period, the camera system will automatically execute the commands according to the set time if there is no operation.

Setting Steps:

- 1 Enable the task.
- 2 Set the task.

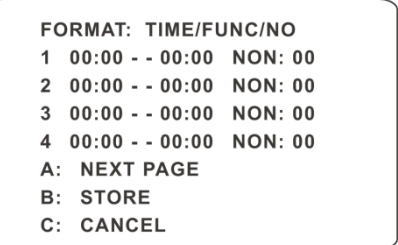

Time Format: Start Time – End Time. The tasks will be automatically executed in chronological order.

Task Type: RSC, ASC, PRE, CRU, TRA.

☞

**Note**: The home position function will be disabled if enabling task setting.

#### <span id="page-26-0"></span>**4.4.5 Track Setup**

Go to Dome Function  $\odot$ Track Setup menu as shown below:

```
1 TRACK NO.
                    \overline{1}2 TRACK SETTING
3 RUN CUR TRACK ...
4 DEL CUR TRACK
5 RETURN
0 EXIT
```
This function is used to memorize the operation of the PTZ, zoom and focus so that repeating operation progress can be realized by running track. Setting Steps:

- 1 Choose the track number.
- 2 Edit the track. Enter the track setting menu. Click "Iris (minus)" to start recording track. Control the dome movement by direction buttons and then save the setting. Each track can record up to 180s. If the time exceeds 180s, the system will automatically save the operation data and return to the previous menu. In addition, 360 commands can be recorded for each track at most. If exceeding 360 commands, the system will

automatically save the first 360 commands and then exit the current menu. The recording time is related to the operating frequency. The more frequent the operation is, the shorter the memory time is.

3 Select "RUN CUR TRACK…" to perform the command.

## <span id="page-27-0"></span>**4.4.6 Alarm Setup**

Go to Dome Function  $\odot$  Alarm Setup as shown below:

1 ALARM IN NO:  $\mathbf{1}$ 2 EDIT CUR ALARM IN

- 4 RETURN
- 0 EXIT

Setting Steps:

- 1 Select Alarm In No.<br>2 Go to "EDIT CURA
- 2 Go to "EDIT CUR ALARM IN" menu as shown below.

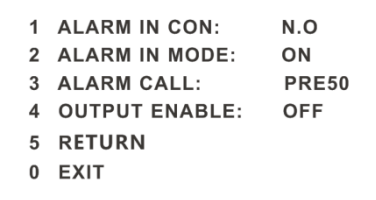

【ALARM IN CON】:Set the alarm input type to be Normally Opened (N.O.) or Normally Closed (N.C.) according to the sensor type.

【ALARM IN MODE】:ON, OFF, and TIME are optional.

【ALARM CALL】: Call the preset you need. When the first alarm input happens, the camera will automatically switch to this preset to monitor.

【OUTPUT ENABLE】: Select ON. When alarm input occurs, the camera will output alarm information.

**Note:** If the dome is on the menu state on an alarm, any command is negative.

## <span id="page-28-0"></span>**4.4.7 Privacy Mask**

Go to the Main Menu <sup>O</sup> Dome Function <sup>O</sup> Privacy Mask menu as below:

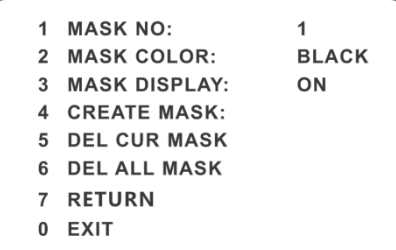

【Mask NO.】:Set the current mask area. 8 mask areas can be set at most.

【Mask Color】:Select the color to mask.

【Mask Display】:If "ON" is selected, the mask area will be displayed on the live interface.

【Create Mask】:Go to the "Create Mask" sub-menu and then set the mask area and position by moving the direction buttons on the live interface. Click "Iris - (minus)" button to switch between the size and position of the mask area size. After that, save this mask area.

【Delete Current Mask】:Select this menu to delete the current mask area.

【Delete All Mask】:Select this menu to delete all mask areas.

## <span id="page-28-1"></span>**4.4.8 Home Position**

Go to System Setup <sup>O</sup>Home Position menu as shown below:

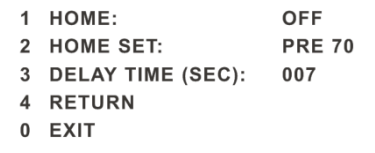

#### **The setting steps:**

- 1 Enable the home position function and select the preset, which should be set in advance.<br>2 Then select delay time (range from 007s to 180s) and exit the menu
- Then select delay time (range from 007s to 180s) and exit the menu.

When the stand-by time of the dome camera exceeds the delay time, the camera will automatically execute the command to monitor the selected preset.

#### <span id="page-29-0"></span>**4.4.9 Wiper Setup**

Some models may not support this function. Go to Main Menu  $\bullet$  Wiper Setup as shown below.

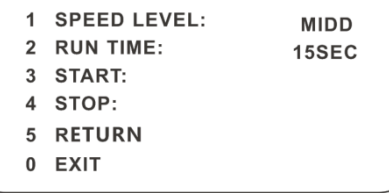

- 1 Set the speed level and run time.
- 2 Select "START" to enable wiper function.

## <span id="page-29-1"></span>**4.5 Display Setup**

You can enable title display and time display if you need.

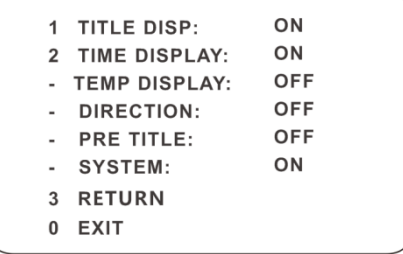

## <span id="page-29-2"></span>**4.6 Load Default**

There are three menus, including master reset, master clear, and system reboot.

【Master Reset】: Restore the camera state and active menu to factory default but do

not clear those parameters such as preset and cruise.

【Master Clear】:Restore the camera to factory default.

【System Reboot】:Reboot the camera.

# <span id="page-31-0"></span>**Chapter 5 Remote Configuration**

## <span id="page-31-1"></span>**5.1 System Configuration**

The "System configuration" includes four sub-menus: Basic Information, Date and Time, Local Config and SD Card.

## <span id="page-31-2"></span>**5.1.1 Basic Information**

In the Basic Information interface, you can check the relative information of the device.

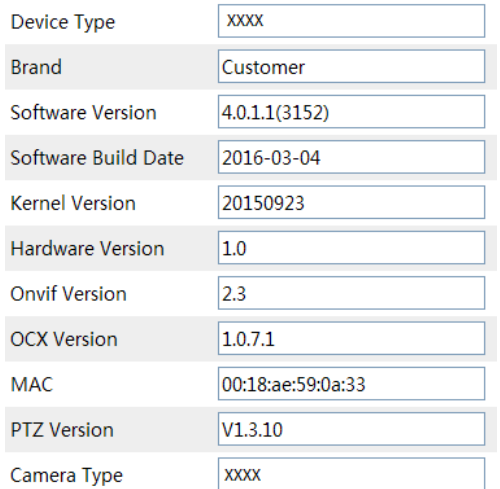

## <span id="page-31-3"></span>**5.1.2 Date and Time Configuration**

Go to Config<sup>O</sup>System<sup>ODate</sup> and Time. Please refer to the following interface.

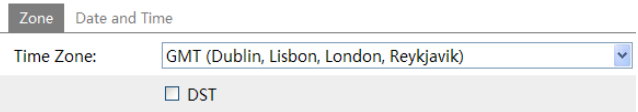

You can select the time zone and DST Click "Date and Time" to set the time mode .

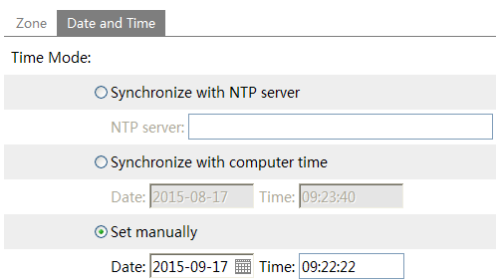

## <span id="page-32-0"></span>**5.1.3 Local Config**

Go to Config<sup>O</sup>System<sup>O</sup>Local Config. You can set the storage path of the captured pictures and video records.

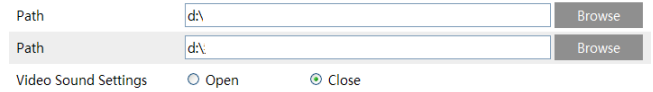

## <span id="page-32-1"></span>**5.1.4 SD Card**

Go to Config@System@SD Card.

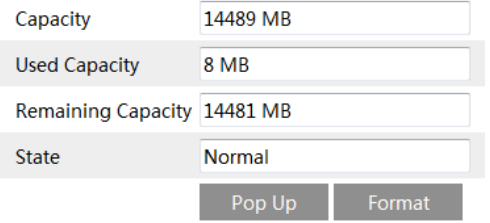

In the above interface, you can check the capacity, used capacity, remaining capacity and state of the SD card. The first time you used the SD card, you should click "Format" to format SD card".

☞

## <span id="page-33-0"></span>**5.2 Image Configuration**

Image Configuration includes three submenus: Video/Audio, OSD and Camera Setup.

## <span id="page-33-1"></span>**5.2.1 Video / Audio Configuration**

The following interface will be displayed by clicking  $\text{Config} \odot \text{Image} \odot \text{Video/Audio}.$ 

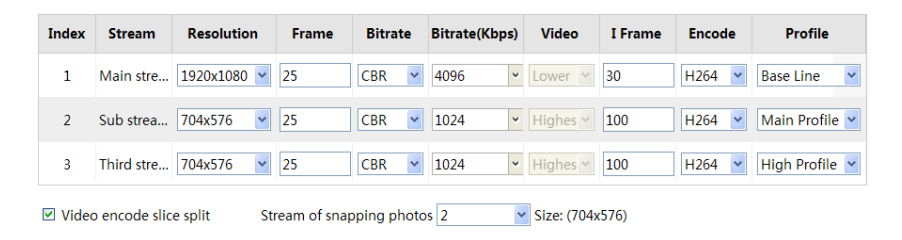

In this interface, you can set the resolution, frame rate, bitrate type, video quality and more, subject to the actual network condition.

To set the audio encoding and audio type, please select the audio tab.

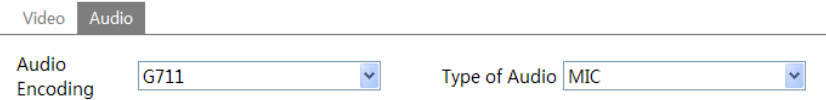

.

## <span id="page-33-2"></span>**5.2.2 OSD Configuration**

Go to Config<sup>O</sup> Image<sup>O</sup>OSD menu to display the interface as shown below:

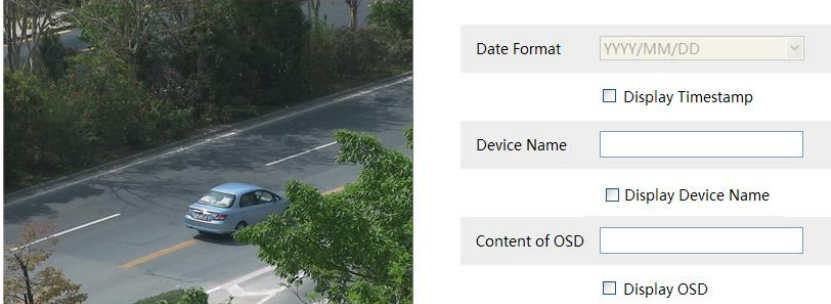

You may set time stamp, device name, and OSD here. After enabling the corresponding display and entering the content, drag them to change their position. Then press the "Save" button to save the settings.

## <span id="page-34-0"></span>**5.2.3 Camera Setup**

Go to Config<sup>O</sup>Image<sup>O</sup>Camera Setup.

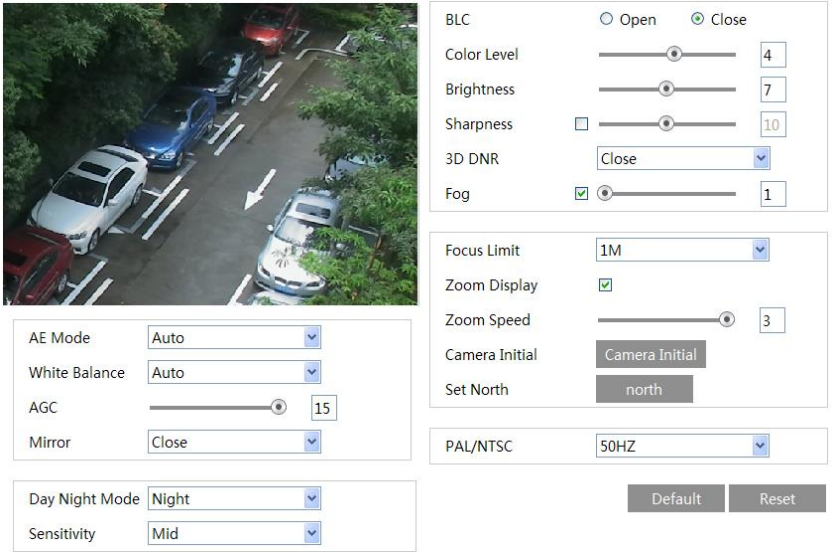

Many parameters of the camera can be set in above sub-menu, such as Color, Brightness, Sharpness, 3D DNR, Fog, Day Night Mode, etc. Please refer to Chapt[er 4.3](#page-18-1) for more detail.

## <span id="page-34-1"></span>**5.3 PTZ Configuration**

## <span id="page-34-2"></span>**5.3.1 PTZ and Password Setting**

#### **k** PTZ Setting

 $\overrightarrow{G}$  to Config $\overrightarrow{OPTZ}$ Setting. This will let you see the following submenu.

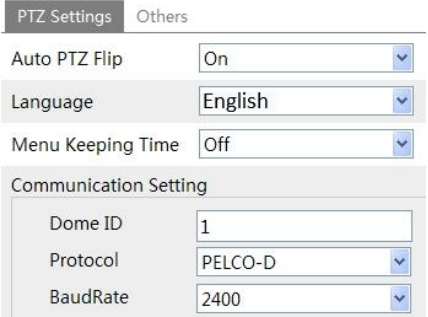

In this submenu, PTZ title, date, auto PTZ flip, language, and menu keeping time can be set. If your model support RS485 interface, you may configure the communication setting for keyboard control.

#### Password Setting

If the password is set, you must input the password every time you go to the menu of the PTZ. Go to Config<sup>O</sup>PTZOSettingOthers, here you can set the password of the PTZ menu.

## <span id="page-35-0"></span>**5.3.2 Load Default**

It includes the function of reset, clear and restart. Please refer to Chapter 4.6 for more details.

## <span id="page-35-1"></span>**5.3.3 Dome Function**

Dome function includes preset setup, cruise setup, group setup, track setup, task setup, alarm setup, home position setup and wiper setup. Please refer to Chapter 4.4 Dome Function for more details.

## <span id="page-35-2"></span>**5.4 Alarm Configuration**

Alarm configuration includes four submenus: Motion Detection, Alarm In, Alarm Out and Alarm Server.

## <span id="page-35-3"></span>**5.4.1 Motion Detection**

To set motion detection: 1. Go to Config@Alarm@Motion Detection

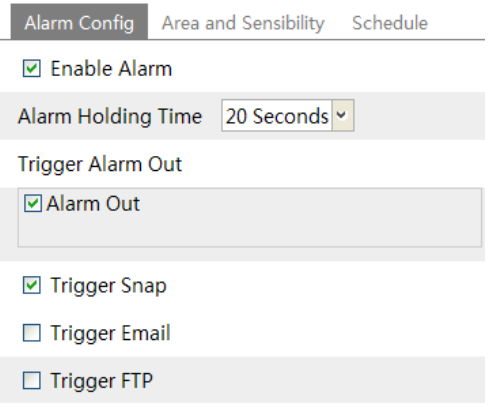

Check "Enable Alarm" check box to activate motion based alarm, choose alarm holding time and set alarm trigger options.

**Alarm Out**: If selected, this would trigger the external relay output on detecting a motion based alarm.

**Trigger Snap**: If selected, the system will snap images on an alarm and save them in SD card. **Trigger Email**: If the email and attach picture checkbox is checked (Email address shall be set first in the Mail config interface), the triggered snap pictures and event will be sent to the designated email address(es).

**Trigger FTP**: If "Uploading picture" is checked, the triggered snap pictures will be sent into FTP server address. Please refer to FTP configuration chapter for more details.

2. Set motion detection area and sensitivity. Click "Area and Sensitivity" tab to see the following sub-menu.

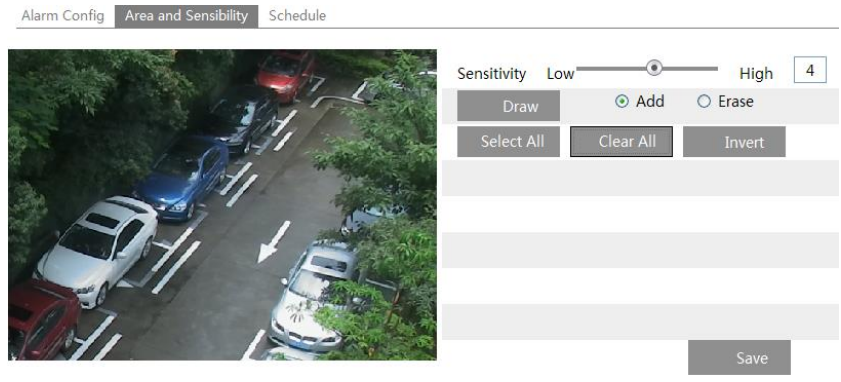

Move the "Sensitivity" scroll bar to set up the motion track sensitivity.

Check "Add", click "Draw" button and move mouse to select the motion detection area; Select "Erase" and move the mouse to clear motion detection area.

After that, click "Save" to save the settings.

3. Set the schedule of the motion detection. Click "Schedule" tab to set the schedule of the motion detection.

Alarm Config Area and Sensibility Schedule

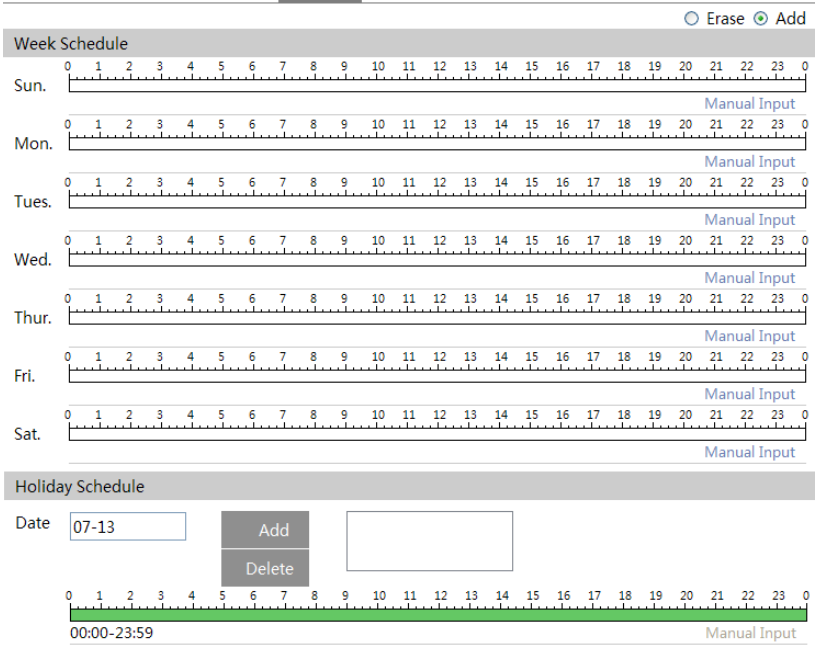

#### **Week schedule**

You can set an alarm schedule for any day of the week, Monday to Sunday. Add: Add the schedule for a special day.

Erase: Delete holiday schedule.

#### **Day schedule**

You can set alarm time for a holiday or special circumstance.

1. Select a date at the "Date" pull down list, press "Add" button to add that date to the list box on the right side and then move the scroll bar to set the schedule of that day.

2. Select a date in the list box on the right side, and press "Erase" to remove the schedule on that day.

Press the "Save" button to save the settings.

**Note: Holiday schedule is priority to Week schedule.**

#### <span id="page-38-0"></span>**5.4.2 Alarm Input**

To set sensor alarm (alarm input)

1. Go to Config $\odot$ Alarm $\odot$ Alarm In, to set alarm trigger.

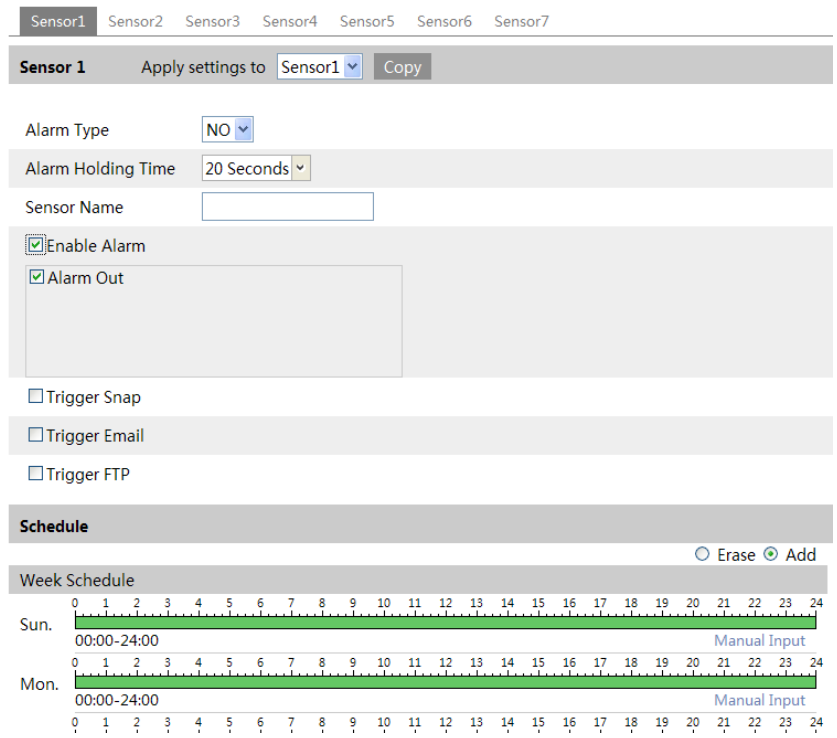

- Set the alarm type, alarm holding time and sensor name.
- Enable alarm.
- Set alarm trigger options. The setting steps are the same with that of motion detection. Please refer to motion detection chapter for details.
- Click "Save" to save the settings.

If there are many sensors, you can Copy and paste to quickly apply settings to other sensors.

2. Set the schedule of the sensor alarm. The setting steps of the schedule are the same with that of motion detection. Please refer to motion detection chapter for details.

#### <span id="page-39-0"></span>**5.4.3 Alarm Out**

1. Go to Config@Alarm@Alarm Out, menu is shown below:

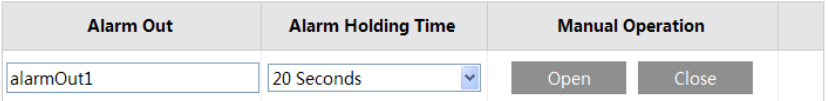

- 2. Select alarm holding time and alarm name
- 3. Click "Open" to trigger alarm output. Click "Close" to stop alarm output.
- 4. Press the "Save" button to save the settings.

## <span id="page-40-0"></span>**5.4.4 Alarm Server**

Go to "Alarm configuration"  $\bullet$  "Alarm Server" interface is shown below.

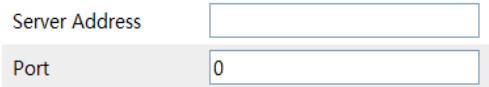

You may input the alarm server address and port. When the alarm happens, the camera will automatically transfer the alarm event to the alarm server. If the alarm server is not used, there is no need for you to configure here.

## <span id="page-40-1"></span>**5.5 Network Configuration**

## <span id="page-40-2"></span>**5.5.1 TCP/IPv4**

Go to Config@Network@TCP/IPv4. There are two ways for network connection.

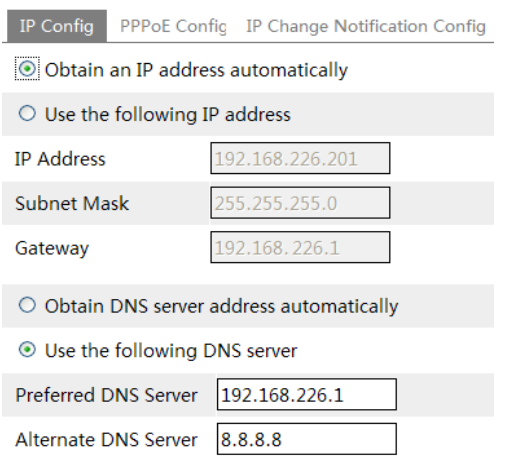

- Use IP address. Obtain an IP address automatically by DHCP protocol or use the following IP address.
- Use PPPoE: Enter the username and password from your ISP.

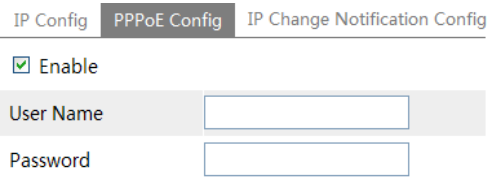

If you use PPPoE to connect internet, you will get a dynamic WAN IP address. This IP address will change frequently. You may use the IP change notification to keep up with this .

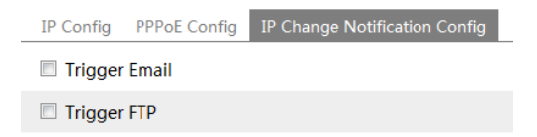

Trigger Email: When the IP address of the device is changed, a new IP address will be sent to the appointed mailbox automatically

Trigger FTP: When the IP address of the device is changed, a new IP address will be sent to FTP server.

## <span id="page-42-0"></span>**5.5.2 Port**

Go to Config@Network@Port.

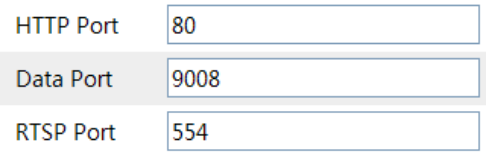

HTTP port, Data port, and RTSP port can be set.

HTTP Port: The default HTTP port is 80. It can be changed to any port which is not occupied. Data Port: The default data port is 9008. You may change as needed.

RTSP Port: The default port is 554. You may change as needed.

## <span id="page-42-1"></span>**5.5.3 Central Server**

This function is mainly used for connecting to Sibell NVMS

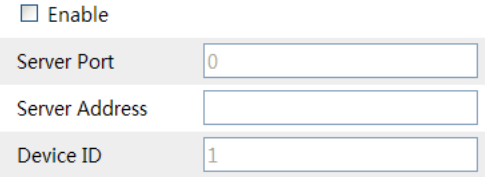

1. Check "Enable".

2. Check the IP address and port of the transfer media server in the ECMS/NVMS. Then enable the auto report in the ECMS/NVMS when adding a new device. Next, input the remaining information of the device in the ECMS/NVMS. After that, the system will auto allot a device ID. Please check it in the ECMS/NVMS.

3. Input the above-mentioned server address, server port and device ID in the responding boxes. Click "Save" button to save the settings.

## <span id="page-42-2"></span>**5.5.4 DDNS Configuration**

If your camera is setup to use PPPoE as its default network connection, DDNS should be set for network access. Before you set the DDNS, please make sure you have registered for a domain name on the DDNS server.

1. Go to Config@Network@DDNS.

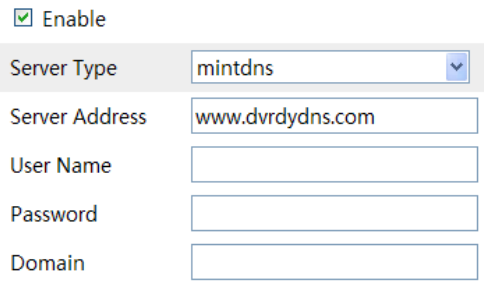

2. Apply for a domain name. Take www. dvrdyndns.com for example.

Input [www.dvrdydns.com](http://www.dvrdydns.com/) in the IE address bar to visit its website. Then click the "Registration" button to register as shown below.

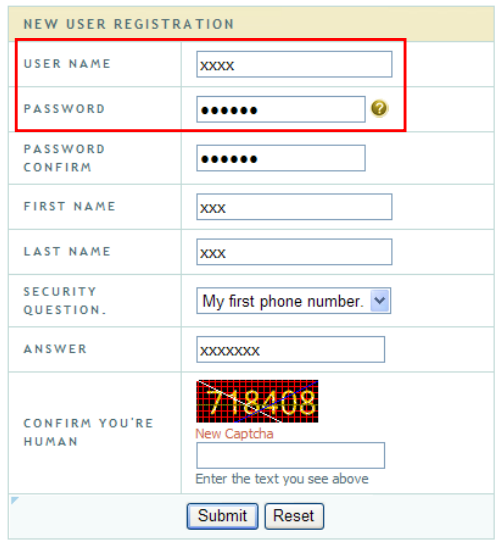

Create domain name.

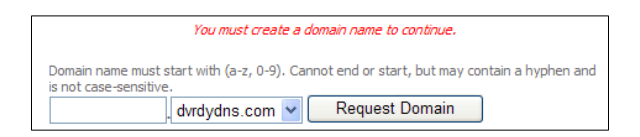

After you successfully request your domain name, you will see your domain in the list.

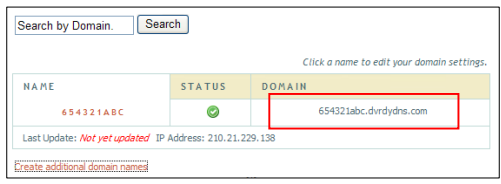

3. Input the username, password, and domain name you apply for in the DDNS configuration interface.

4. Click "Save" button to save the settings.

## <span id="page-44-0"></span>**5.5.5 SNMP**

To get camera status, parameters, alarm information and remotely manage the camera, you can set the SNMP function. Before using the SNMP, please download the SNMP software and set the parameters of the SNMP, such as SNMP port and trap address.

1. Go to Config@Network@SNMP.

2. Check the corresponding version checkbox (Enable SNMP V1, Enable SNMP V2, Enable SNMP V3) according to the version of the SNMP software you download.

3. Set the "Read SNMP Community", "Write SNMP Community", "Trap Address", "Trap Port." Please make sure the settings are the same as that of your SNMP software.

**Note**: Please use the different version in accordance with the security level you required. The higher the version is, the higher the level of the security is.

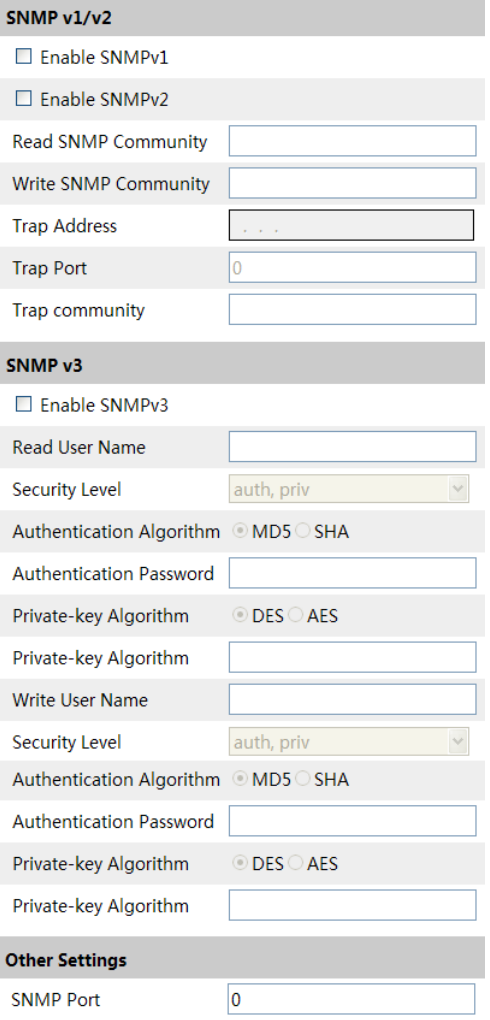

## <span id="page-45-0"></span>**5.5.6 RTSP**

Go to Config@Network@RTSP.

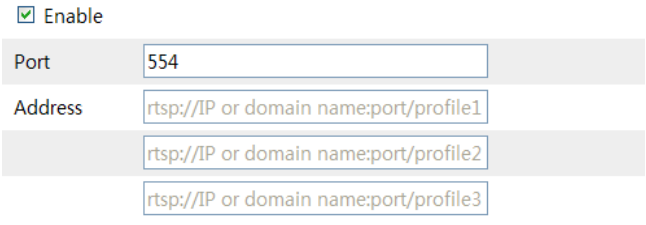

Allow anonymous viewer login (No user name or password required)

1. Select "Enable".

- 2. RTSP Port: Access port of the streaming media. The default number is 554.
- 3. RTSP Address: The RTSP address you need to input in the media player.
- 4. Check "Enable anonymous viewer login…".

#### <span id="page-46-0"></span>**5.5.7 UPnP**

If you enable this function, you can quickly access the camera via LAN and you don't need to configure the port mapping when the camera is connected to the WAN via the router. Go to Config@Network@UPnP:

Select "Enable UPNP" and then input name.

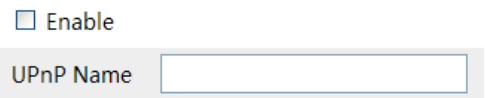

After you enable it and set the UPnP name, you will see the UPnP name by clicking "Network" on the desktop of your computer which is in the same local area network. Then double click this name to access the camera quickly.

#### <span id="page-46-1"></span>**5.5.8 E-mail**

If you need to trigger E-mail when an alarm happens or IP address is changed, please set the Email here first.

Go to Config@Network <sup>@</sup> Email.

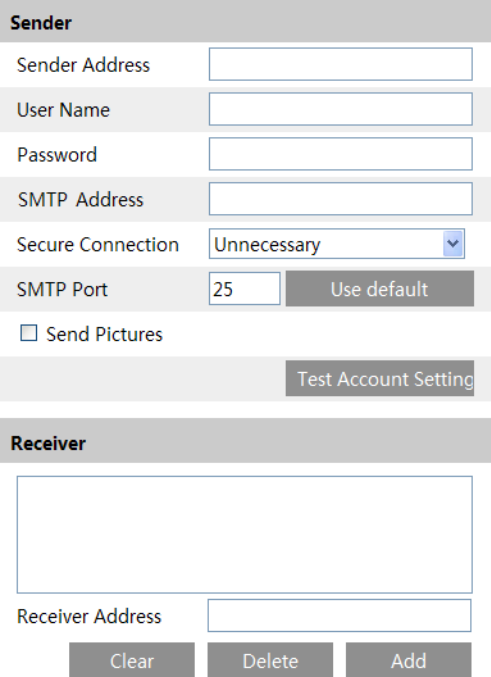

Sender Address: sender's e-mail address;

User name and password: sender's user name and password;

SMTP Address: SMTP server address (ex. smtp.gmailx.com).

SMTP Port: The SMTP port.

Secure connection: Select according to the smtp server authentication requirements.

Send Pictures: Check if you want to send emails with attached alarm images.

Click "Test Account Settings" to test connection.

Receiver email address: Receiver's e-mail address;

## <span id="page-47-0"></span>**5.5.9 FTP**

After you set the FTP server, the captured pictures on an alarm will be uploaded to the FTP server.

Go to Config@Network @FTP.

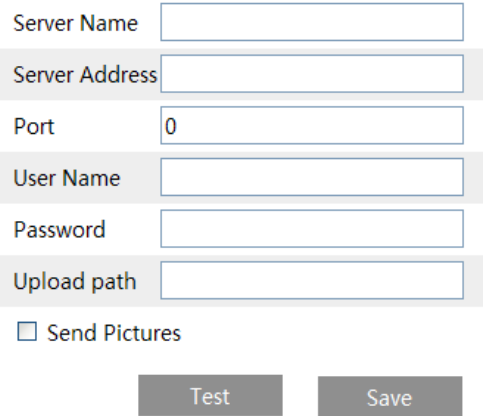

Server Name: The name of the FTP.

Server Address: The IP address or domain name of the FTP.

Port: The port of the FTP.

Use Name and Password: The username and password are used to login the FTP. Upload Path: The path of uploading the files.

Send Pictures: If enabled, the captured pictures will be uploaded to FTP.

## <span id="page-48-0"></span>**5.6 Security Configuration**

## <span id="page-48-1"></span>**5.6.1 User Configuration**

Go to Config<sup>O</sup>Security.

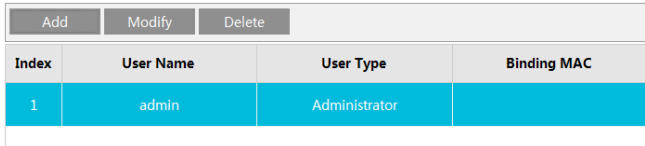

#### **Add user:**

1. Click "Add" button to pop up the following textbox.

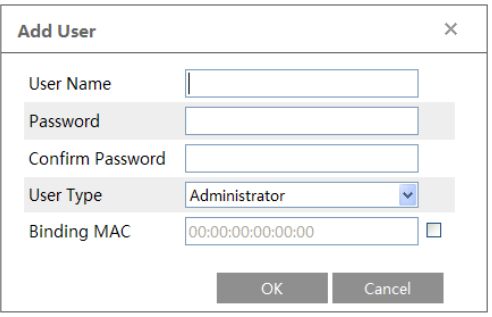

- 2. Input username in "User Name" textbox.
- 3. Input letters or numbers in "Password" and "Confirm Password" textbox.
- 4. Choose the user type.
- 5. Input the MAC address of the PC in "Binding MAC address" textbox.

After binding physical address to the IP-CAM, you can access the device on this PC only. 6. Click "OK" button and then the new added user will display in the user list.

## **Modify user:**

- 1. Select the user you need to modify.
- 2. The "Edit user" dialog box pops up by clicking "Modify" button.

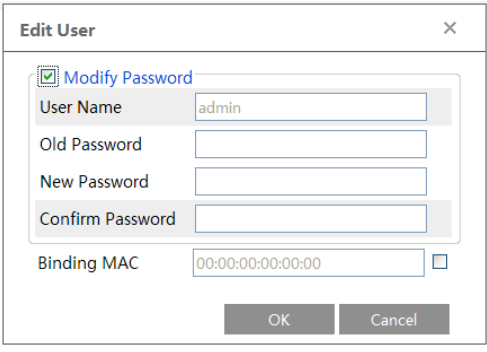

- 3. Input old password of this user in the "Password" text box.
- 4. Input new password in the "New password" and "Confirm Password" text box.
- 5. Input computer's MAC address as required.
- 6. Click "OK" button to modify user's password.

#### **Delete user:**

- 1. Select the user you want to delete in the user configuration list box.
- 2. Click "Delete" button to delete the user.

**Note:** The default super administrator cannot be deleted.

## <span id="page-50-0"></span>**5.6.2 Online Video User**

Go to Config $\odot$ Security $\odot$ Online Video User. You can view the user who is viewing the live video.

## <span id="page-50-1"></span>**5.6.3 Block and Allow Lists**

Go to Config<sup>O</sup>Security<sup>O</sup>Block and Allow Lists.

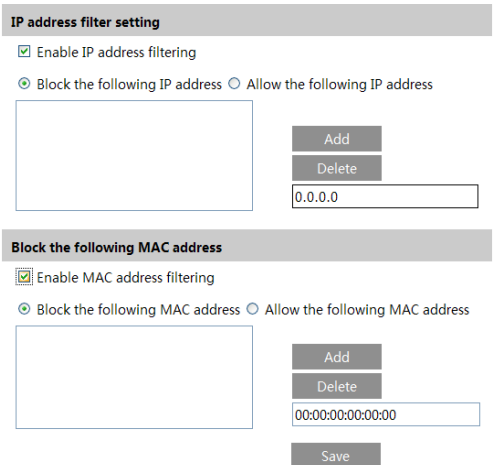

Setting steps are as follows:

Check "Enable IP address filtering" check box.

Select "Block the following IP address" or "Allow the following IP address" and input IP address in the IP address list box and click "Add" button.

After you set the IP address or MAC address, the system will block or allow the user using the added IP address or MAC address to access the camera.

## <span id="page-51-0"></span>**5.7 Maintenance**

## <span id="page-51-1"></span>**5.7.1 Backup & Restore**

Go to Config@Maintenance@Backup & Restore.

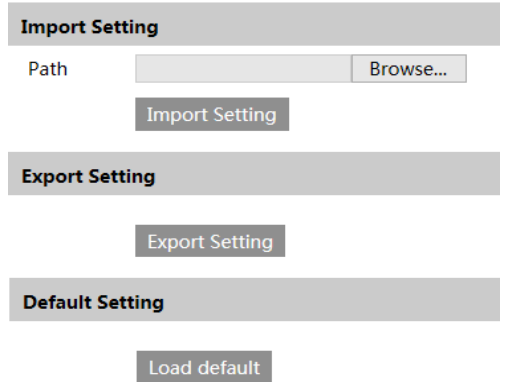

#### ● **Import & Export Setting**:

You can import or export the setting information from PC or to device.

- 1. Click "Browse" to select save path for import or export information on PC.
- 2. Click "Import Setting" or "Export Setting" button.

#### ● **Default Setting**

Click "Load default" button to restore all system settings to default status.

#### <span id="page-51-2"></span>**5.7.2 Reboot Device**

Go to Config<sup>O</sup>Maintenance<sup>O</sup>Reboot. Click "Reboot" button to reboot the device.

## <span id="page-51-3"></span>**5.7.3 Upgrade**

Go to Config $\bigcirc$ Maintenance $\bigcirc$ Upgrade. In this interface, you can upgrade system and PTZ.

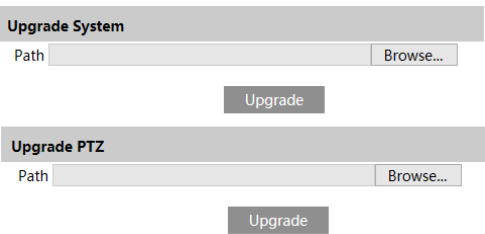

1. Click "Browse" button to select the save path of the upgrade file

2. Click "Upgrade" button to start upgrading the application program.

3. The device will restart automatically

4. After you successfully update the software, click "OK" button to close IE and then re-open IE to connect IP-Cam.

## **Caution! DO NOT turn off PC or close the IP-CAM during upgrade.**

## <span id="page-52-0"></span>**5.7.4 Log**

To query and export log

1. Go to Config<sup>o</sup>Maintenance<sup>o</sup>Operation Log.

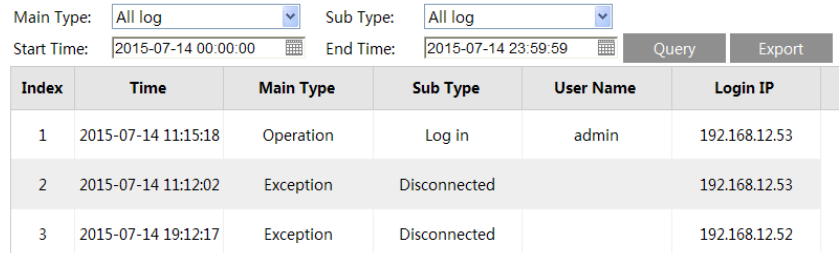

- 2. Select the main type, sub type, start and end time.
- 3. Click "Query" to view the operation log.
- 4. Click "Export" to export the operation log.

You can view the run log by clicking Config $\odot$ Maintenance $\odot$ Run Log.

# <span id="page-53-0"></span>**Chapter 6 Playback**

## <span id="page-53-1"></span>**6.1 Photo Search**

Click "Search" icon to search the photos saved in the SD card.

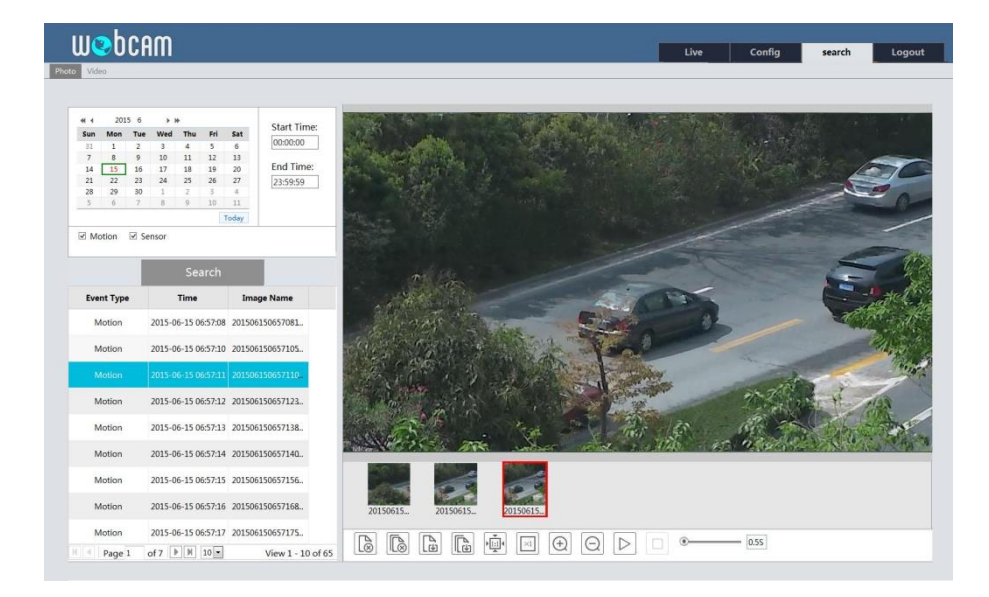

- 1. Set time: Select date and choose the start and end time.
- 2. Choose "Motion" or "Sensor".
- 3. Click "Search" button to search the picture.
- 4. Double click a filename or select a filename to view captured pictures.

The descriptions of the icons are as follow

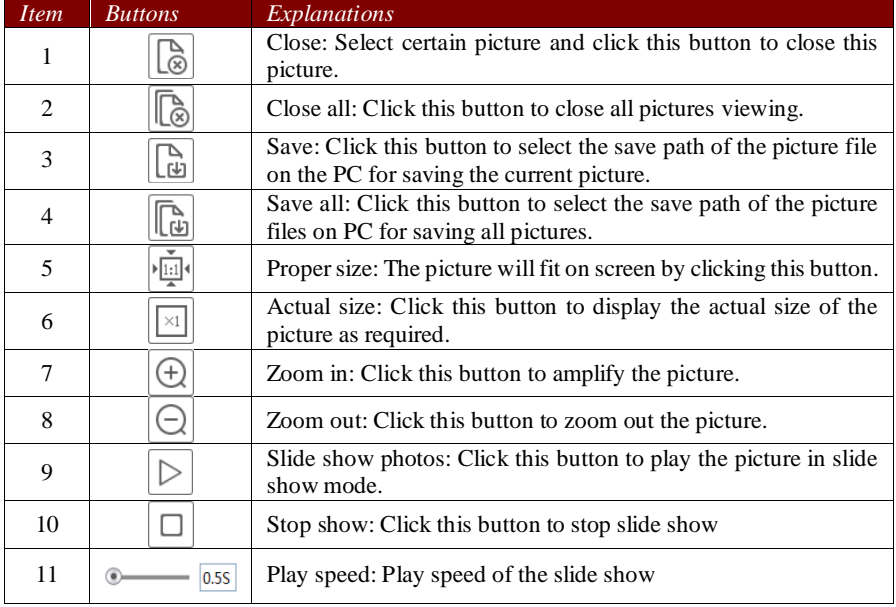

## <span id="page-54-0"></span>**6.2 Video Search**

You can play the local video recording through playback interface. Before playing, please set the storage path of the video record in the local configuration interface. After that, click "Video" tab on the menu toolbar. See interface below.

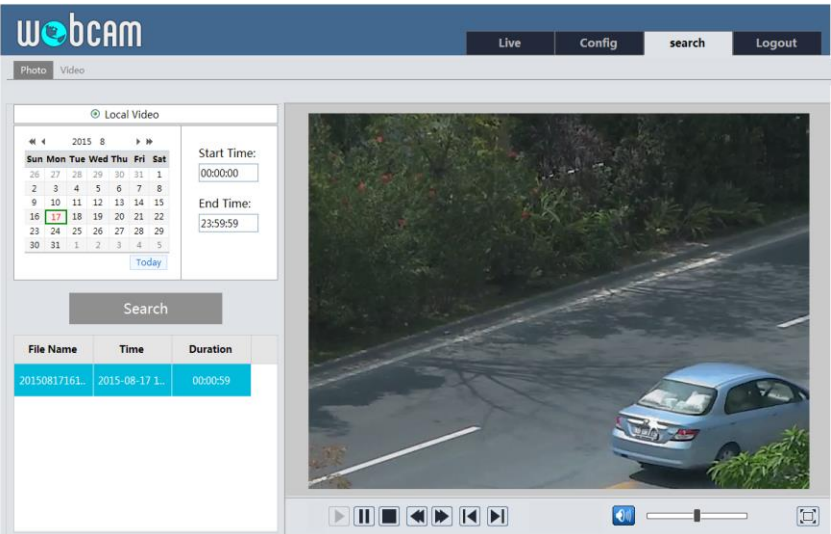

Choose the date, the start time and end time and then click "Search" button to search the recording files. Double click the recording to play.

The descriptions of the buttons on the playback interface are as follows.

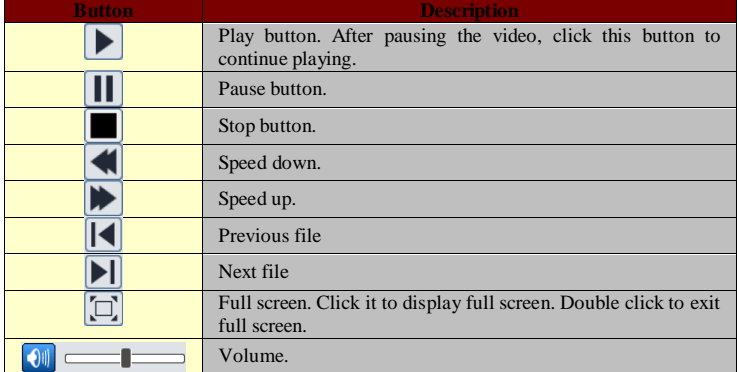

# <span id="page-56-0"></span>**Chapter 7 Q & A**

#### **1. Q: How do I find my password if I forget it?**

Reset the system to the factory default setting or contact the dealer. Default IP: 192.168.226.201 User name: admin Password: 123456

## **2.** Q:The devices can't connect through IE browser. Why?

A:It may be caused by the anti-virus and Windows Firewall/Windows Defender on

your computer. Please temporarily disable and try to search device again.

## **3.** Q:IP tool won't search devices, why?

A: Network is not well connected. Check the connection and make sure it is connected well. B: IP is not available. Reset the valid IP.

C: Web port number has been revised: contact administrator to get the correct port number.

D: Exclude the above reasons. Recover default setting by IP-Tool.

## **4.** Q:IE cannot download ActiveX control. Why?

① Refer to section 2.1.2, on how to configure IE settings

## **5.** Q:No sound can be heard, why?

The audio input device is not connected. Please connect and try again. The audio function is not enabled at the corresponding channel. Please check AUDIO input to enable this function.

#### **6. Q: How to do when the device is unable to start normally when upgrading?**

If the device is unable to start normally when upgrading, please rename the files suffixed with .tar as updatepack.tar and copy it to the root directory of SD card. Restart the device and then the device will upgrade automatically from the SD card. After finishing upgrading, the user can search the IP address of IP Cam in the IP Tool.

# <span id="page-57-0"></span>**Appendix Preset Description**

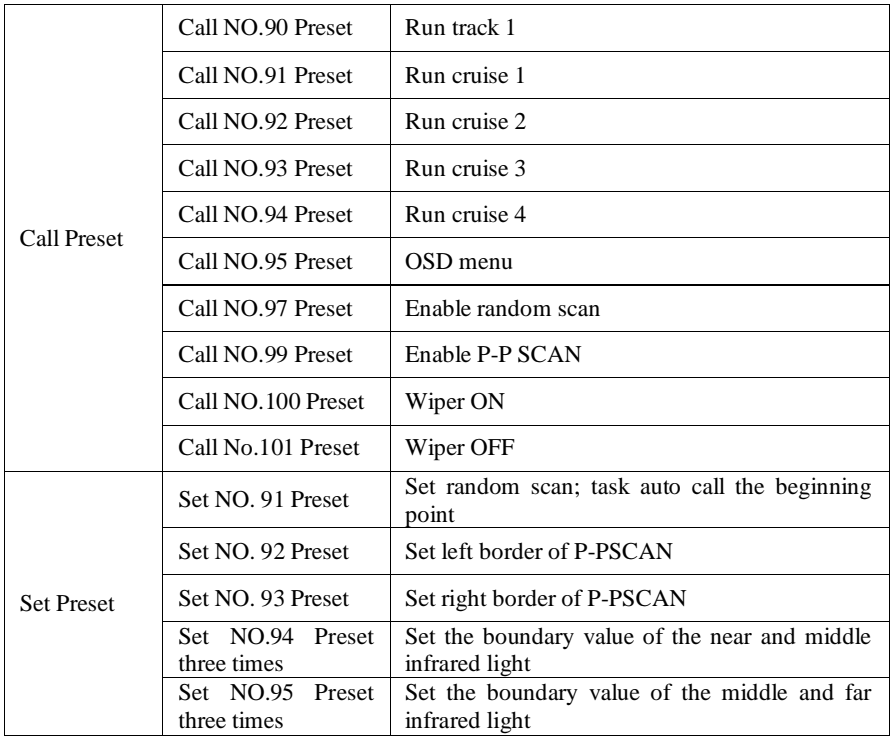